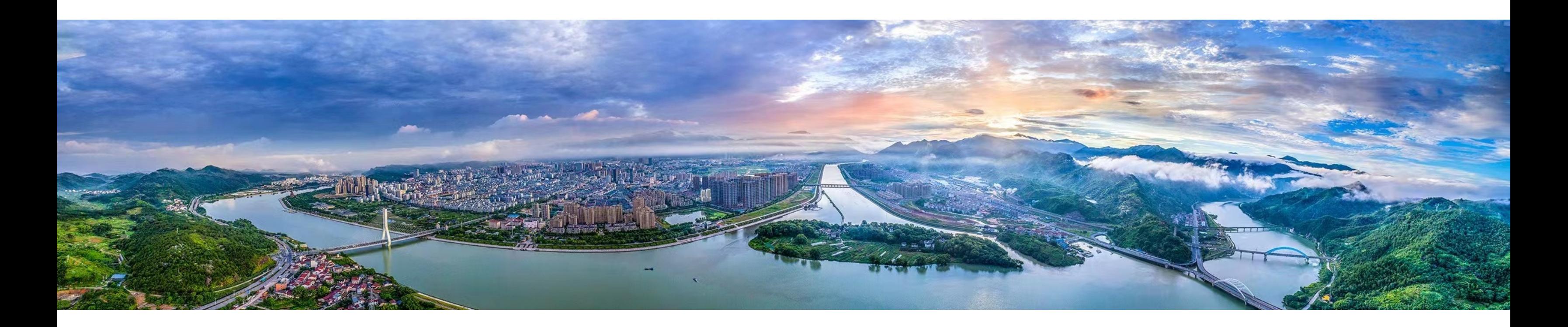

丽水市经济和信息化局 2023年2月

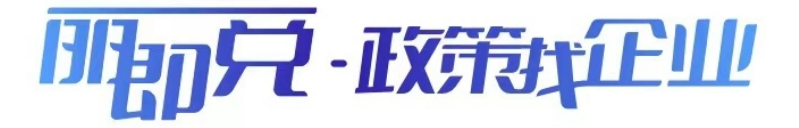

"丽即兑-政策找企业"系统 操作手册

## 目 录

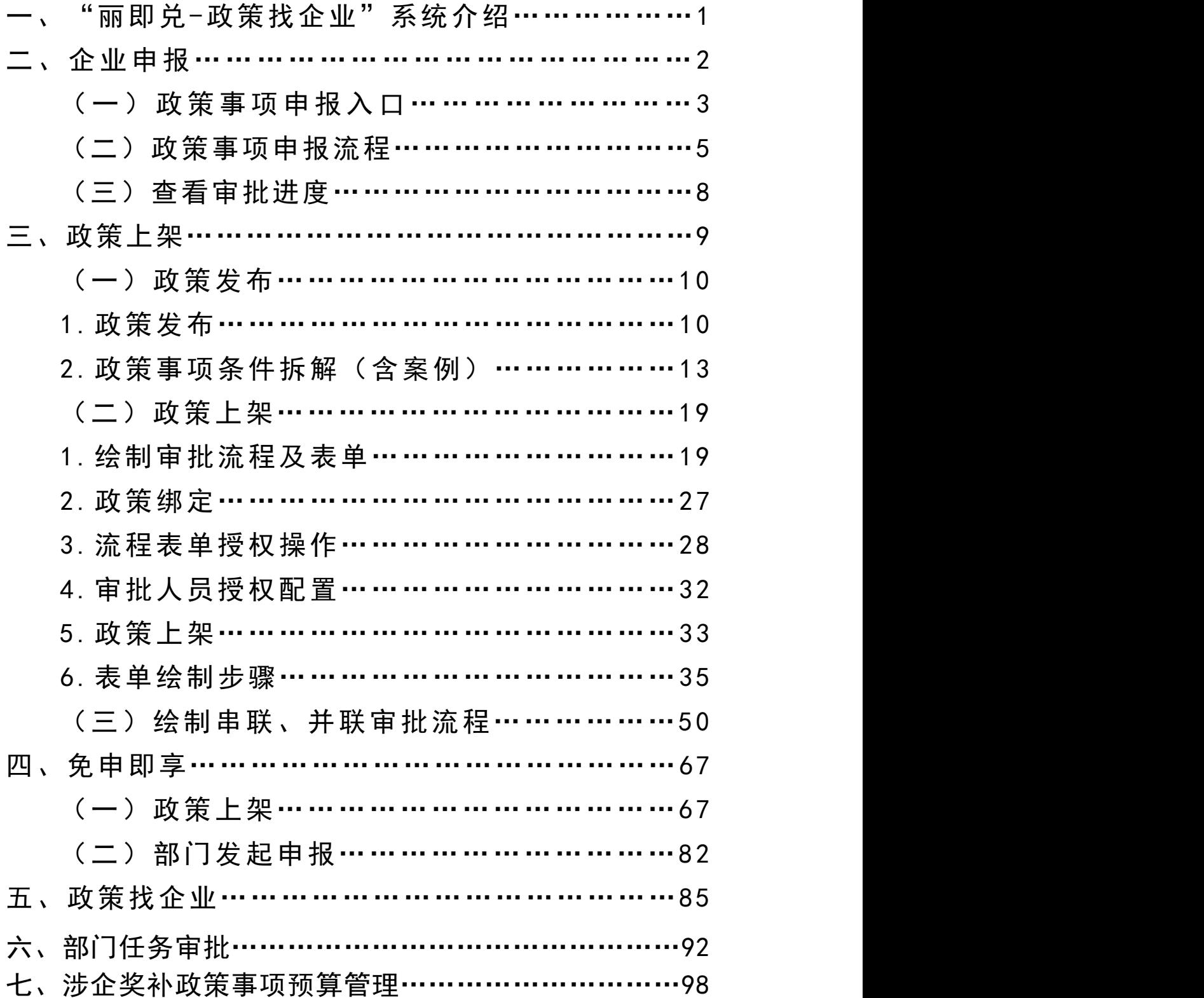

### "丽即兑-政策找企业"系统介绍

"丽即兑-政策找企业"系统,运用数字化改革举措,推 进全市产业及惠民政策梳理整合和上线兑现,让符合条件 的市场主体和个人都享受到经济政策带来的红利,加速助 企纾困解难效益的显现。因此, "丽即兑-政策找企业"系统 将平台打造成为高效服务、智慧监管、精准兑现的惠企直通 车,确保能够享受财政政策的企业应知尽知、应享尽享。 瞄准企业反映强烈的"政策了解不多、理解不深、落地较 慢、获得感不强"等问题,开发"政策找企业"功能,推 动政策精准滴灌、直达快享、快速见效。

通过对平台架构和应用不断提升和优化,最大限度减 时间、减材料、减环节,用"一件事"理念构建"直兑、 即兑、快兑"体系,形成问题及早发现、快速流转、分类 解决的服务闭环。

# 二、企业申报

#### 一、政策事项申报入口

1.浙江政务服务网入口。

进入浙江政务服务网首页,下拉页面,找到"特色创新" 专区,点击"浙里营商"服务专区,下拉至页面底端,通过 地方专区找到丽水市,进入"丽即兑- "首页, 如下图所示:

(至[登陆网站:](https://ljd.jxj.lishui.gov.cn:8024/declare/#/home)

https://ljd.jxj.lishui.gov.cn:8024/declare/#/home)

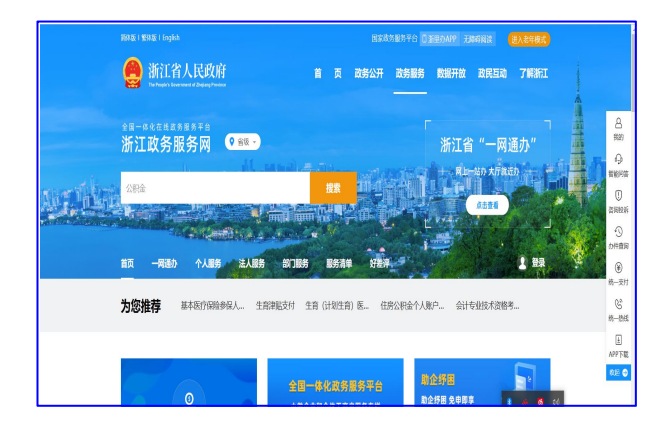

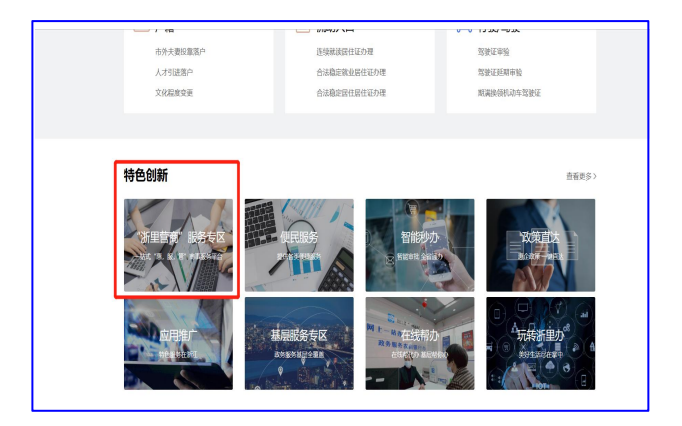

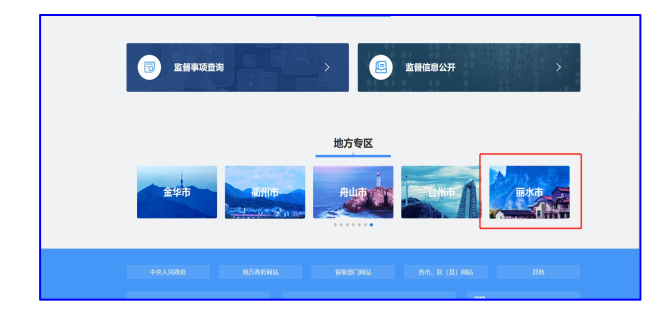

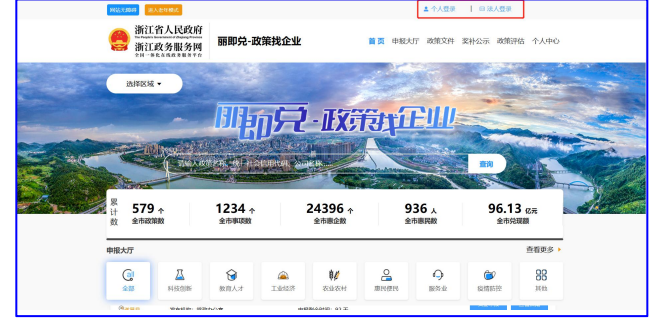

2. 企业码入口。

登录微信搜索公众号"浙江企业码",关注后进入页面, 点击左下角"企业码"进入省级页面。点击右上角"专区切 换"切换至丽水市,找到"丽即兑- "应用点击进 入,如下图所示:

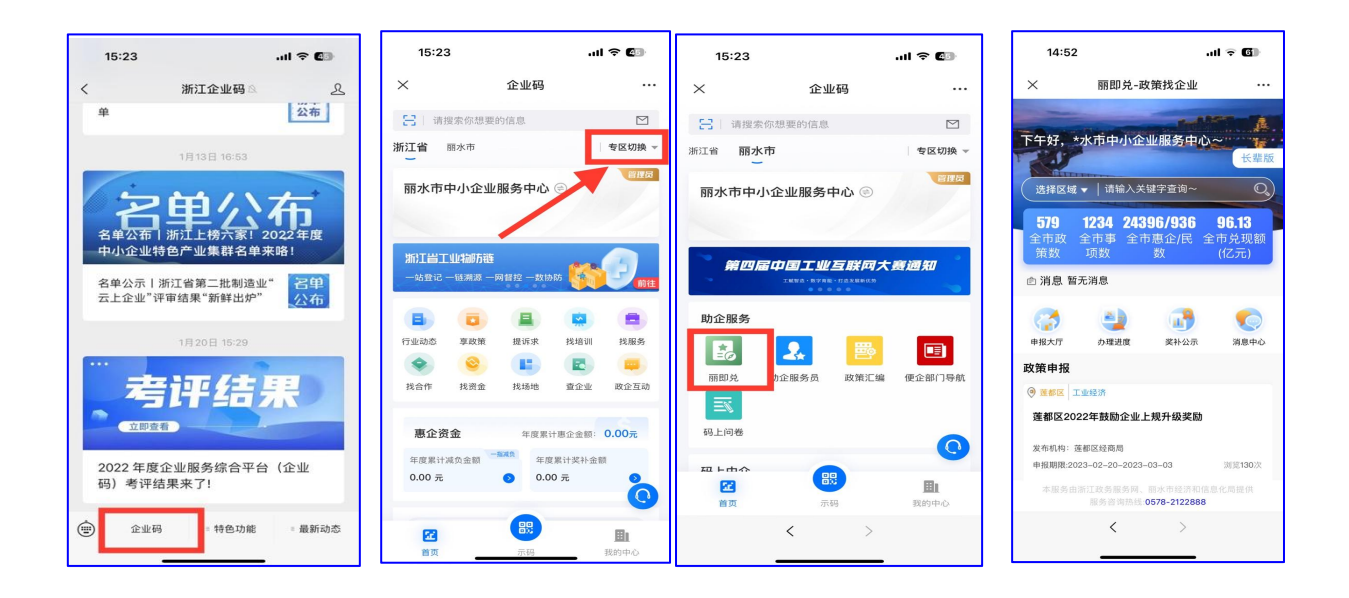

3. 浙里办入口  $\bullet$ 

打开浙里办 app, 搜索"丽即兑",进入"丽即兑-政策 找企业"系统,如下图所示:

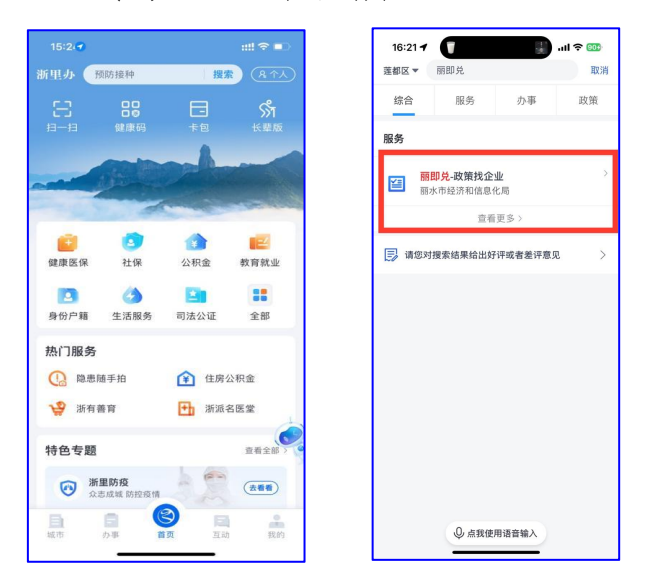

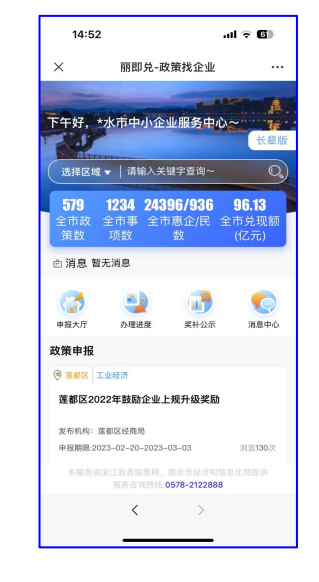

二、政策事项申报流程

1.账号登录

①登陆浙江政务服务网账号。进入平台后,可根据申报需求, 在页面上方选择"个人登录"或"法人登录",如还未注册账号, 需先在浙江政务服务网注册相应的账号,并通过认证。

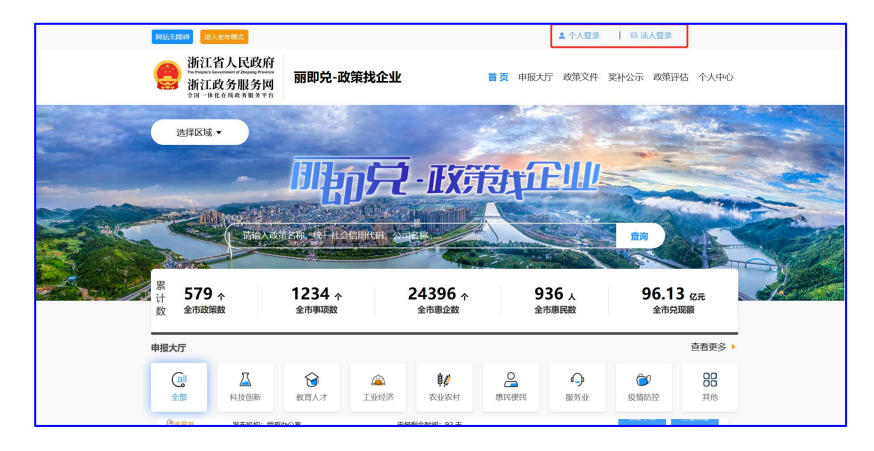

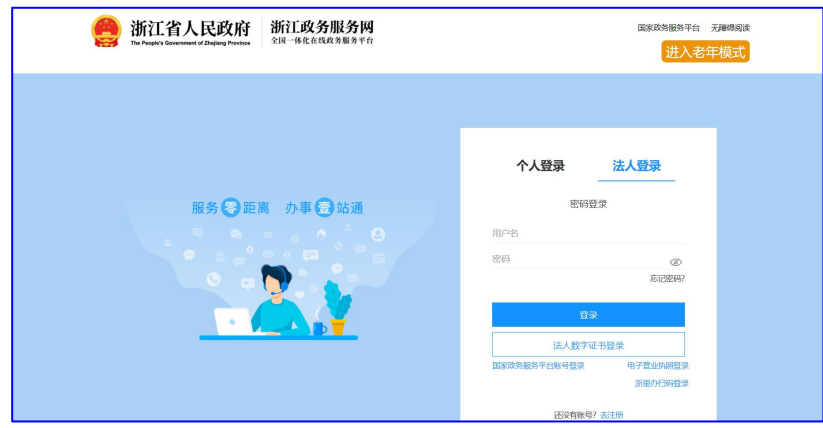

②登陆企业码账号或浙里办 app 账号,进入"丽即兑-

"系统申报。

2.进入申报大厅申报政策事项。

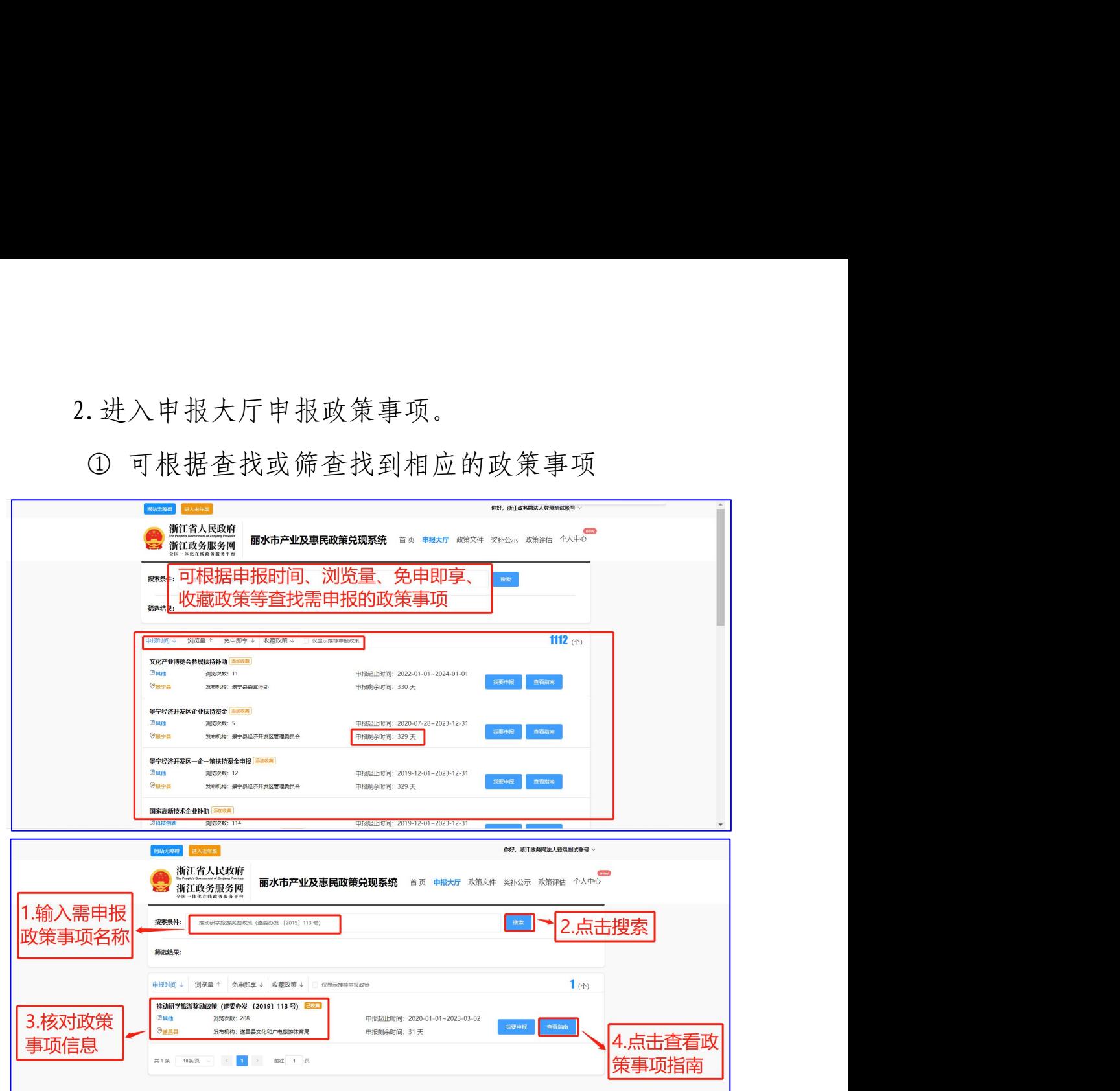

②查看政策申报指南,指南中展示政策事项基本信息以 及申报需要提交的材料。确定符合申报条件后,可以在申报 大厅或者申报指南中点击立即申报。

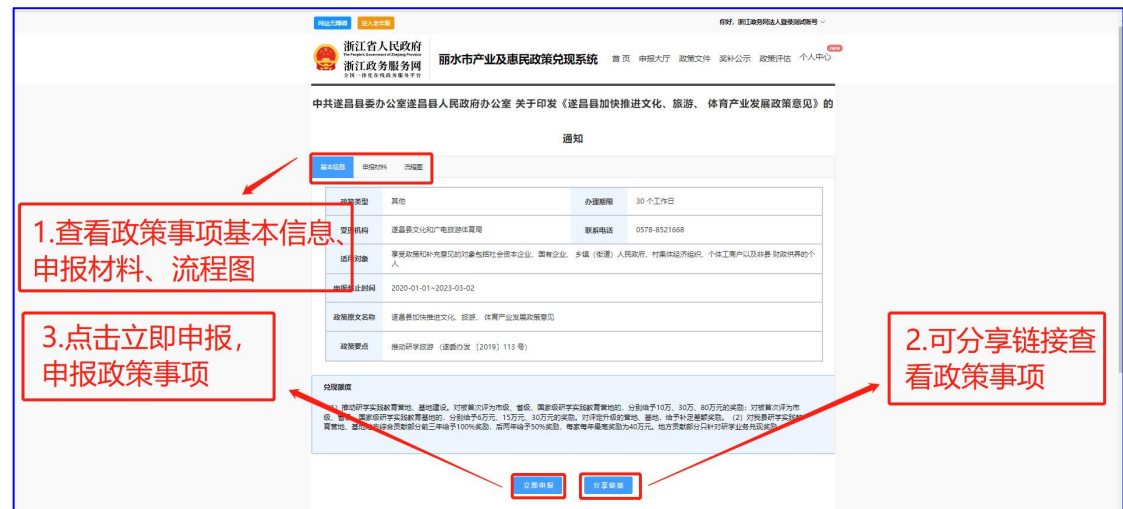

③查看申报声明,对申报材料等内容进行承诺。

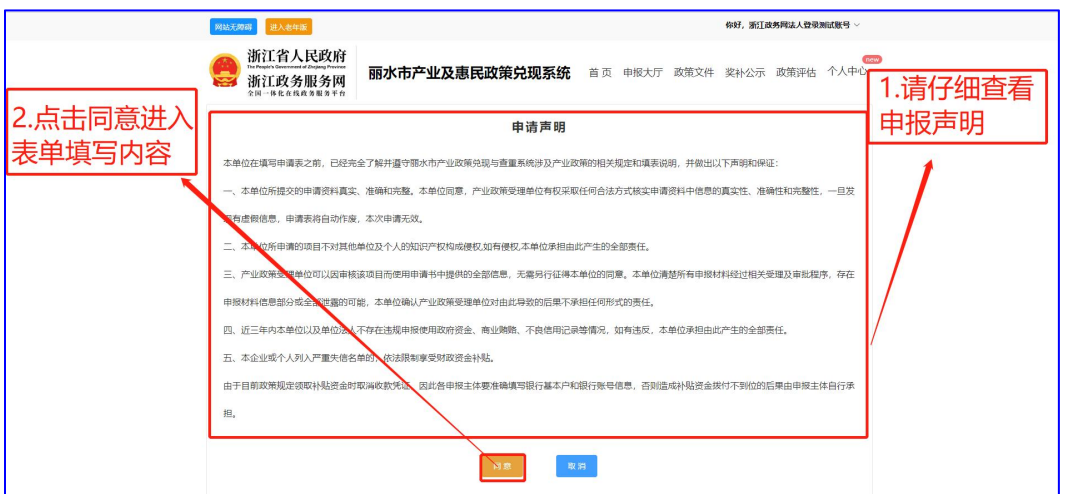

④填写企业基本信息,提交申报材料,进行诚信承诺,完成

政策事项申报。

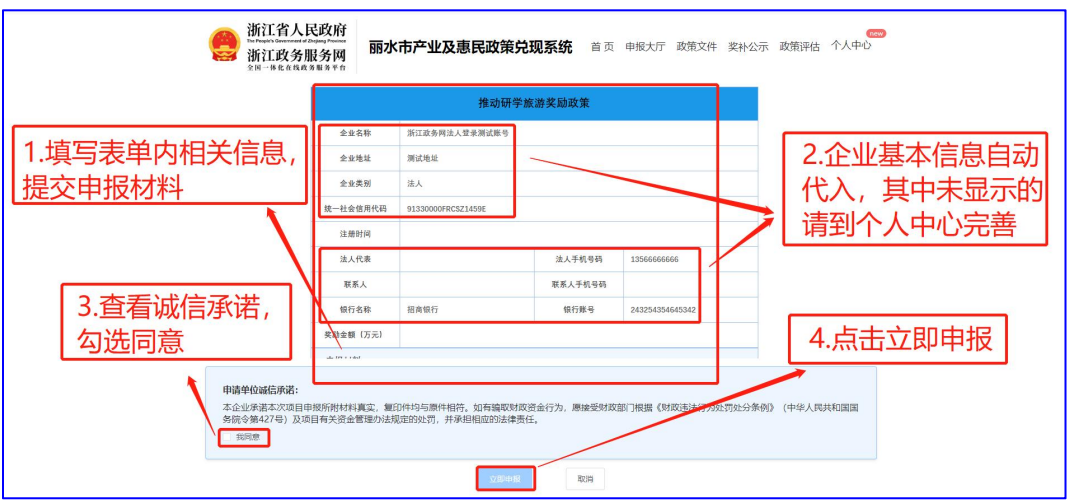

#### ⑤申报成功即跳转为此页面

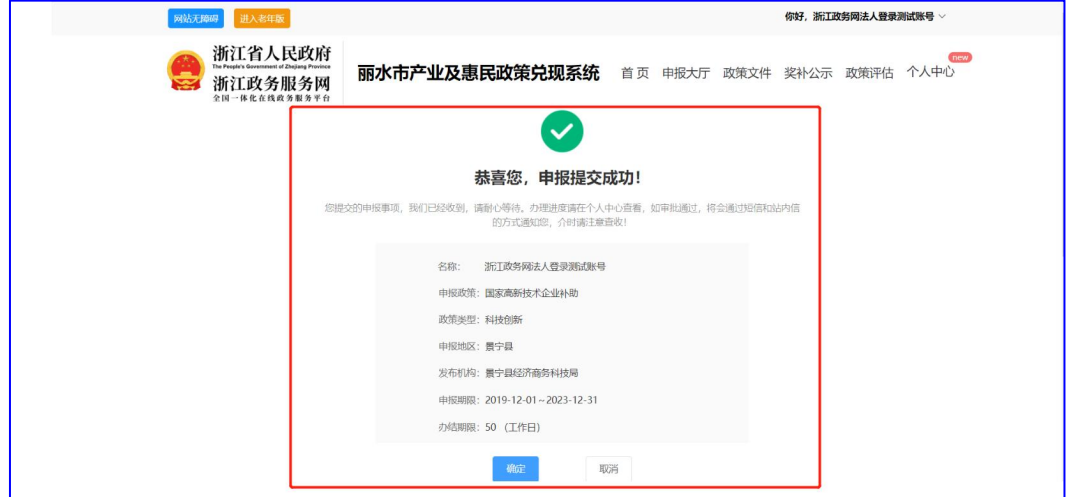

3.企业码、浙里办申报方式类同。

#### 三、查看审批进度

1.进入个人中心,查看政策事项办理进度。在办理进度 模块中,查看申报的政策实时进展,办理状态有待审核、审 批中、公示中、审批完成等。

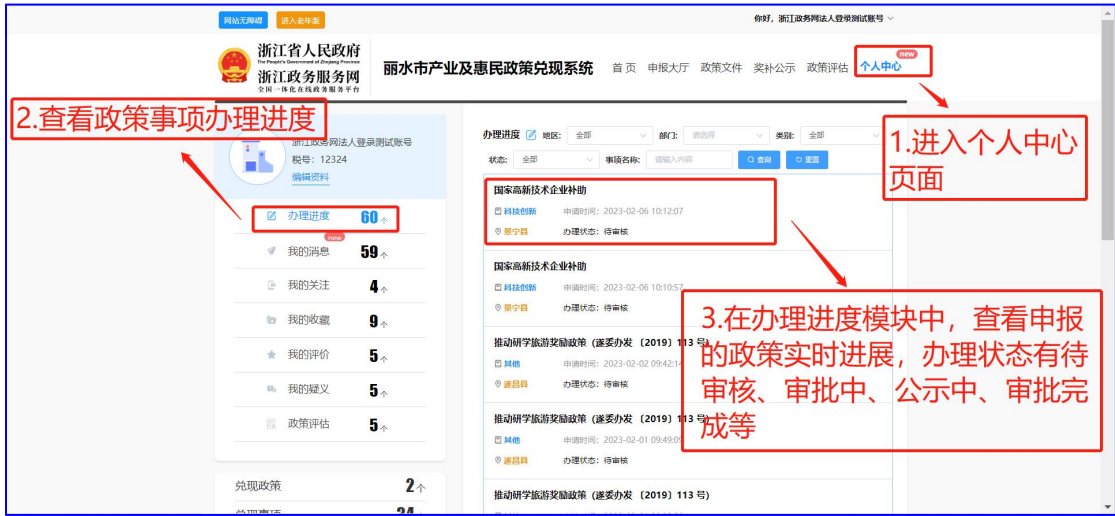

#### 2.进入奖补公示,查看公示情况。

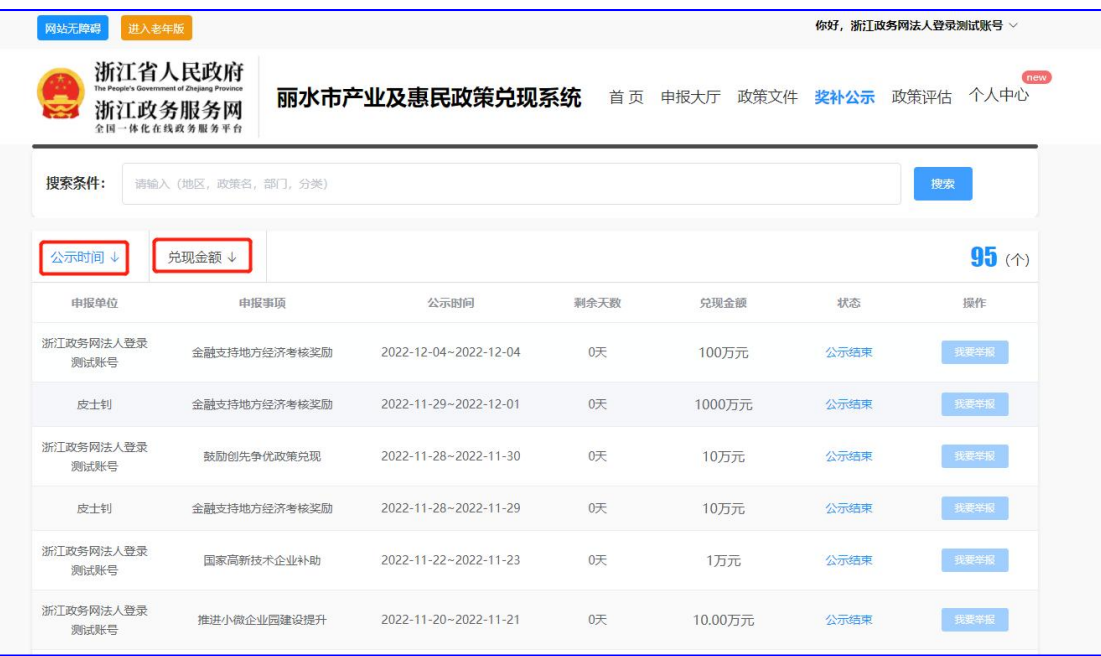